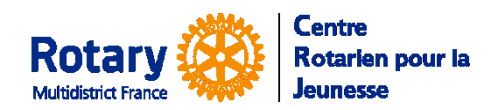

Echanges Familiaux d'été

*Certaines fonctionnalités de YEAH s'accordent mal avec les spécificités de Microsoft EDGE. Nous n'avons pas rencontré de soucis avec Chrome, Firefox, Safari et Opera*

# **Sommaire : liens « cliquables »**

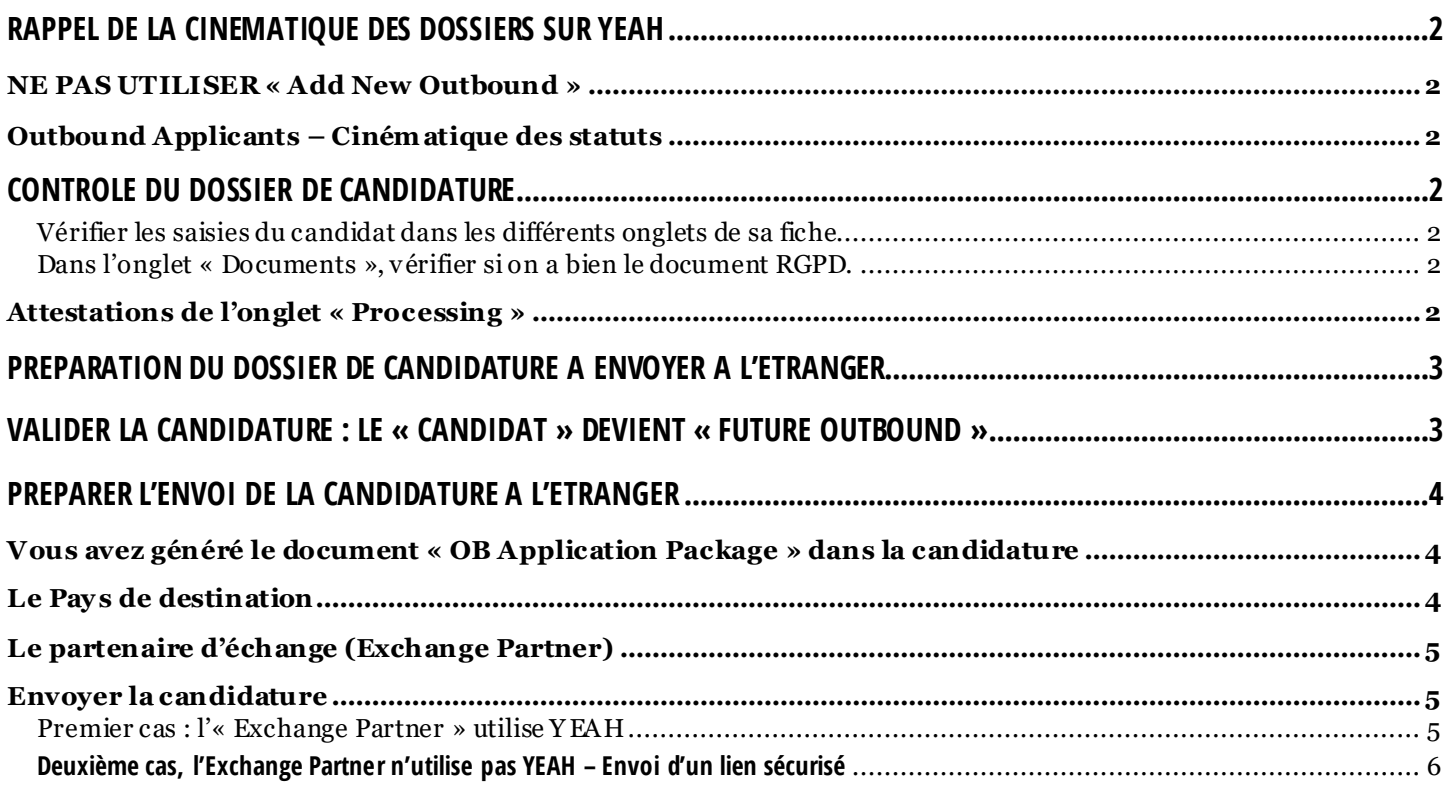

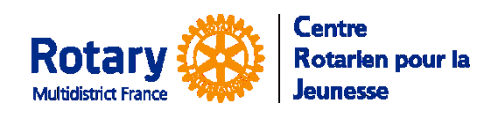

Echanges Familiaux d'été

## <span id="page-1-0"></span>**Rappel de la cinématique des dossiers sur YEAH**

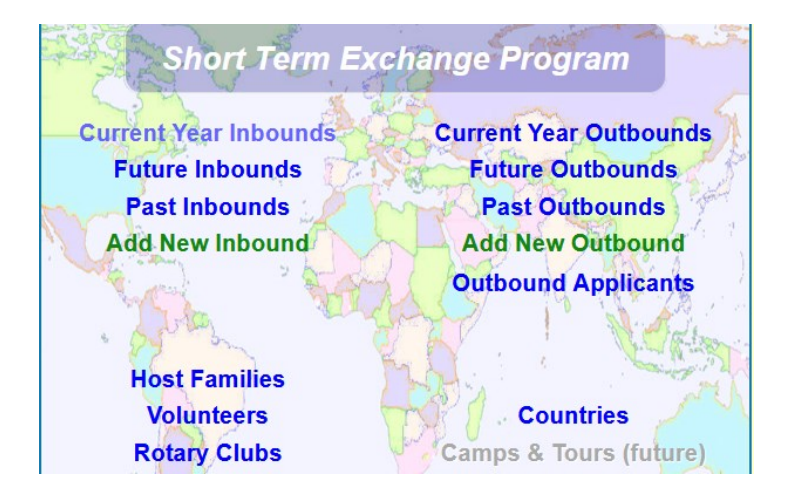

## **NE PAS UTILISER « Add New Outbound »**

## <span id="page-1-2"></span><span id="page-1-1"></span>**Outbound Applicants – Cinématique des statuts**

Première connexion : statut initial

Premier accès après changement du mot de passe, si le candidat sort avant le dernier écran : statut Incomplete

Première soumission des données dans le dernier écran, statut « Submitted » et réception par le candidat du lien vers ses souhaits de destination à renseigner.

*NB : si vous modifiez le statut vous-même, les changements automatiques risquent d'en être affectés. Pour un bon fonctionnement, n'utilisez le changement de statut que dans deux cas : Rejeter le dossier (Rejected) ou indiquer un abandon (Withdrawn).*

# <span id="page-1-3"></span>**Contrôle du dossier de candidature**

### <span id="page-1-4"></span>**Vérifier les saisies du candidat dans les différents onglets de sa fiche.**

Quand le contenu du dossier est conforme à vos attentes, cliquez sur Edit et décochez l'option « Open for Editing » pour empêcher le candidat de faire d'autres modifications. Les attestations sont téléchargées par un lien direct donc fermer le dossier n'empêche pas le téléchargement des attestations.

<span id="page-1-5"></span>**Dans l'onglet « Documents », vérifier si on a bien le document RGPD.**

## <span id="page-1-6"></span>**Attestations de l'onglet « Processing »**

Vérifier que tous les documents requis sont présents et acceptés.

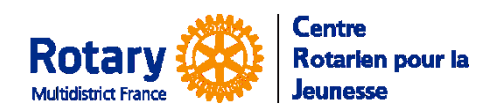

Echanges Familiaux d'été

## <span id="page-2-0"></span>**Préparation du dossier de candidature à envoyer à l'étranger**

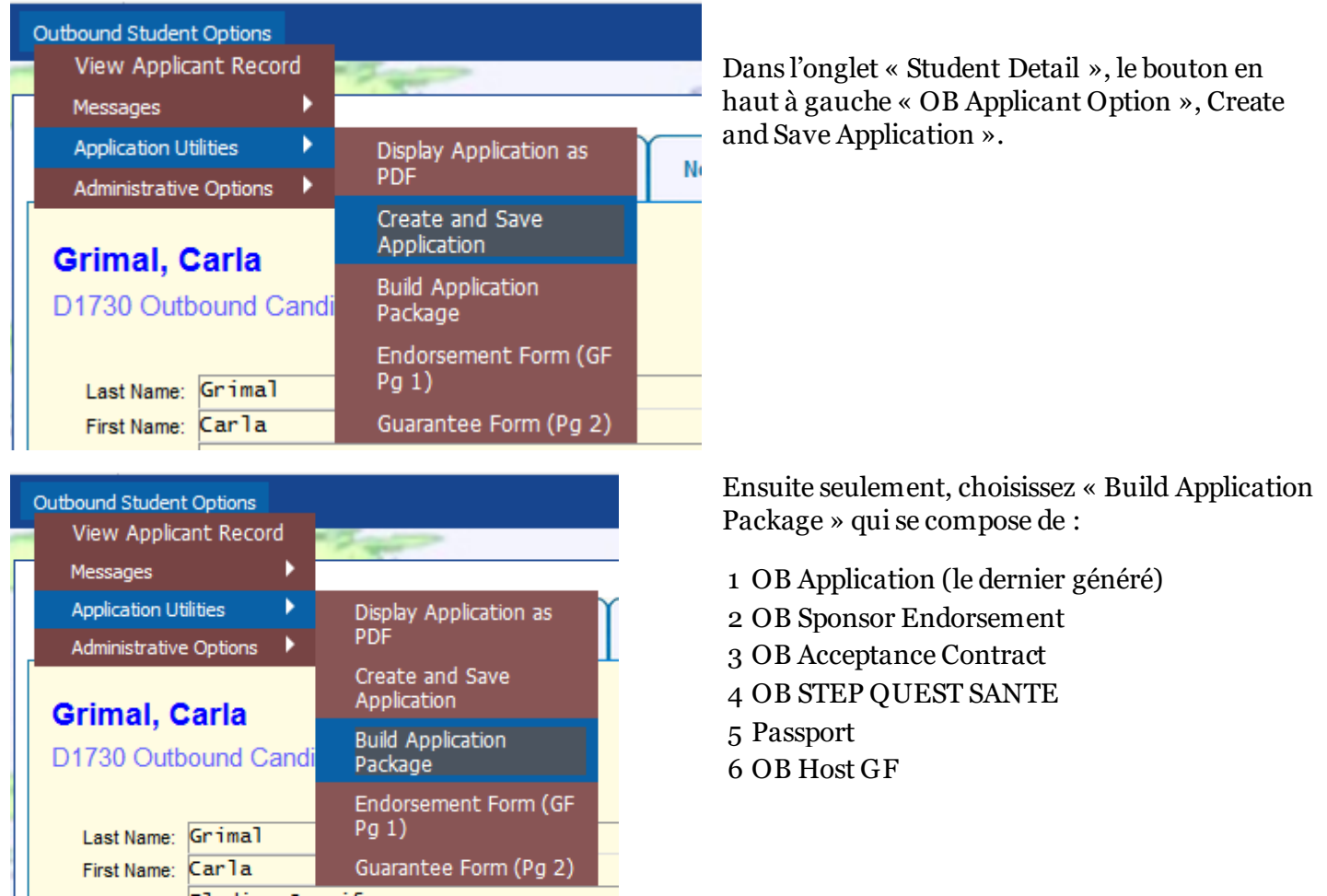

Toute modification ultérieure dans le dossier ou dans les documents ne sera pas reportée dans le « Package ». Donc, ne pas oublier de le régénérer si vous modifiez des éléments qui le composent.

## <span id="page-2-1"></span>**Valider la candidature : le « candidat » devient « Future Outbound »**

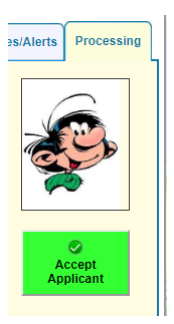

Dans l'onglet « **Processing** », cliquer sur le bouton « **Accept Candidate** »

NB : **Ce bouton est à utiliser avec discernement** : il vous laissera accepter le candidat, même s'il manque des documents ou que son dossier n'est pas complet. Un dossier « Future Outbound » est alors créé **EN COPIE** du dossier de candidat. Les modifications ultérieures de l'un ne seront pas reportées dans l'autre.

*S'il faut revenir en arrière : utiliser la demande d'assistance technique de votre INTRANET.*

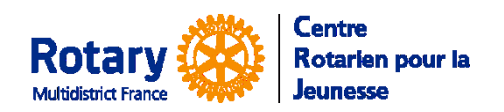

Echanges Familiaux d'été

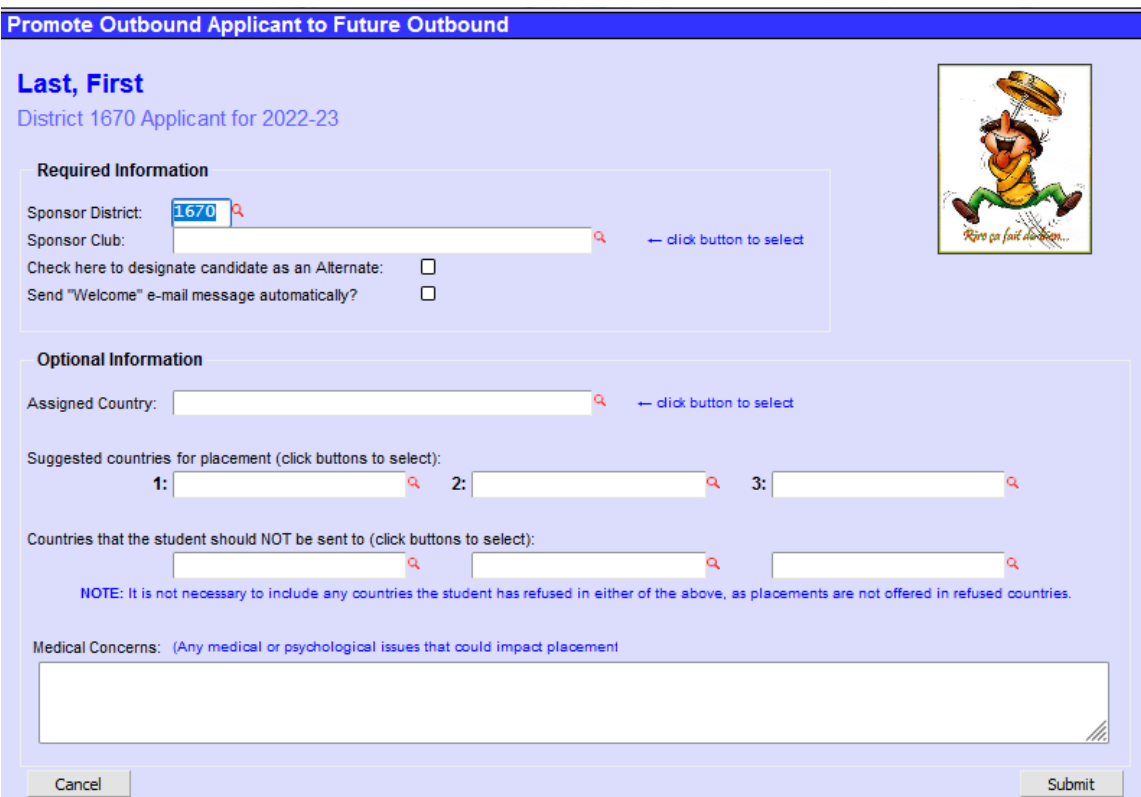

Dans l'écran de validation, vous devez vérifier le club parrain.

Ne cochez pas « Check here to designate candidate as an Alternate », cette option n'est pas gérée au CRJ.

Cochez « Send Welcome e-mail message automaticaly » pour prévenir le CRJ.

Ne remplissez pas les champs du cadre « Optional Information », c'est inutile dans l'organisation du CRJ.

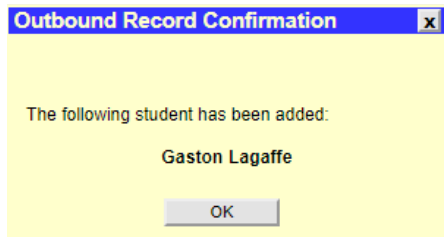

Pour gérer, ensuite, votre candidat, vous devrez aller dans la page d'accueil STEP, le menu « **Future Outbounds** ».

## <span id="page-3-0"></span>**Préparer l'envoi de la candidature à l'étranger**

### <span id="page-3-1"></span>**Vous avez généré le document « OB Application Package » dans la candidature**

Dans l'envoi automatique : si vous l'avez généré plusieurs fois, c'est l'exemplaire le plus récent qui sera envoyé.

### <span id="page-3-2"></span>**Le Pays de destination**

Dans un premier temps, vous pouvez indiquer un pays dans l'onglet « Student Detail ». Cliquer en bas sur Edit, puis choisissez le pays dans la liste du champ « Host Country ». C'est simplement indicatif, il n'y a pas d'envoi automatique par ce biais.

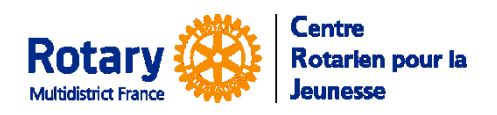

Echanges Familiaux d'été

## <span id="page-4-0"></span>**Le partenaire d'échange (Exchange Partner)**

Ce sont les multi-districts ou districts avec lesquels le CRJ a négocié des échanges. Ils ont été créés dans la base.

Quand le CRJ vous confirmera vos « places », vous aurez l'indication de l'« Exchange Partner » à saisir dans la fiche de votre Futur Inbound. Si vous ne le trouvez pas, ou si c'est un échange « direct », demandez sa création par courriel à [multidistrictfrance@crjfr.org.](mailto:multidistrictfrance@crjfr.org)

NB : chaque année, les partenaires sont mis à jour et leur nom est alors suivi de l'année de contrôle. Ne faites pas d'échange avec un Exchange Partner qui n'a pas d'année et consultez le CRJ.

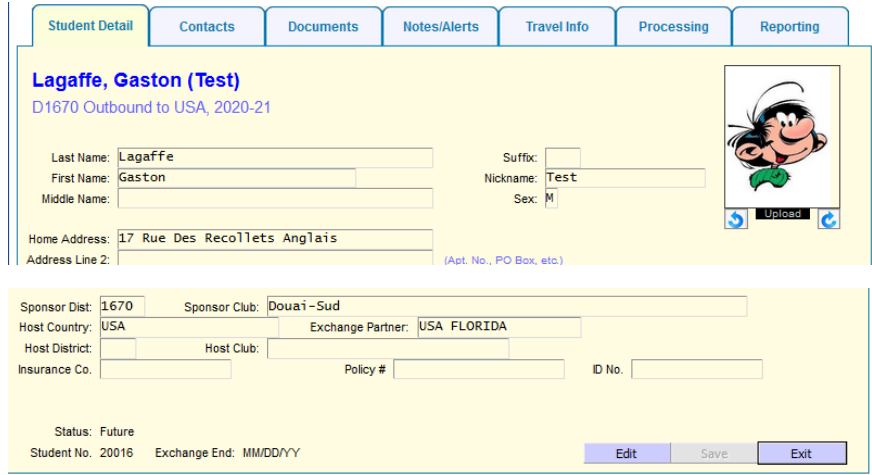

Cliquer en bas à gauche sur « Edit », sélectionnez l'« Exchange Partner » en le choisissant dans la liste.

Les champs « Host Country », « Host district » et « Host Club » ne sont pas utilisés pour l'envoi. Vous les renseignerez quand le candidat sera accepté et que vous aurez ces données.

## <span id="page-4-1"></span>**Envoyer la candidature**

#### *Une fois que le CRJ vous a confirmé l'échange.*

Vous avez vérifié que le « OB Application Package » le plus récent est correct.

#### <span id="page-4-2"></span>**Premier cas : l'« Exchange Partner » utilise YEAH**

- Cet envoi n'est possible que si vous avez des droits de « District Officer ».
- Dans le cas contraire, rapprochez-vous de votre DYEC, qui devra faire l'envoi lui-même.

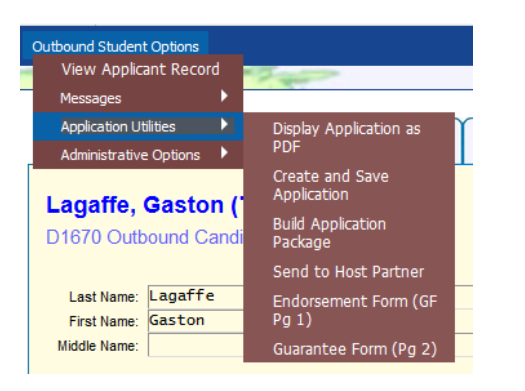

Dans l'onglet « Student Detail » du dossier du Future Outbound, bouton « Outbound Student Options », menu « Application Utilities ».

Si le choix « Send to Host Partner » est disponible, si vous le sélectionnez : le « Package » sera transmis par le logiciel directement dans la base du partenaire, avec tous les éléments lui permettant de créer la fiche Inbound correspondante.

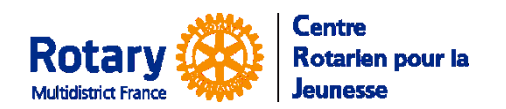

Echanges Familiaux d'été

### <span id="page-5-0"></span>**Deuxième cas, l'Exchange Partner n'utilise pas YEAH – Envoi d'un lien sécurisé**

Le CRJ vous a indiqué l'adresse à laquelle il faut envoyer le « Package » de votre candidat.

Dans l'onglet « Document », sélectionnez la ligne du « OB Application Package » le plus récent.

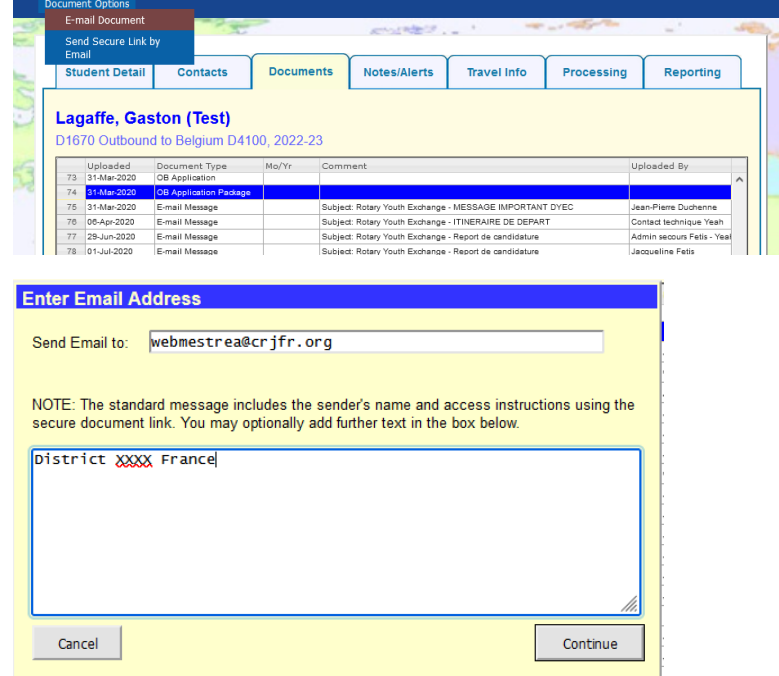

Dans les options, en haut à gauche, Sélectionnez « Send Secure Link by Email »

Insérez l'adresse du destinataire, ajoutez éventuellement un petit mot.

**ATTENTION !** Ne cherchez pas à passer à la ligne dans le texte : l'appui sur la touche « Entrée » valide la saisie et fait partir le message !

#### Le message que votre destinataire reçoit :

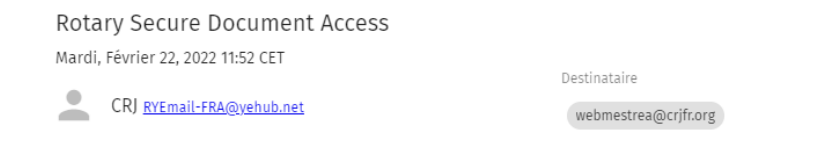

You have been offered access to a secure document by Jacqueline Fetis of Centre Rotarien pour la Jeunesse.

The document can be accessed using this link, which will expire in 48 hours.

Do not reply to this message. If you have questions or problems, please reach out to your RYE colleague in Centre Rotarien pour la Jeunesse.

#### Quand il clique sur le lien, il reçoit un deuxième message, avec un code :

#### YEAH Document Authorization Code

Mardi, Février 22, 2022 12:01 CET

CRJ RYEmail-FRA@yehub.net

webmestrea@crjfr.org

Destinataire

The following Authorization Code will be valid for 10 minutes. 180143CRJ - France Multidistrict

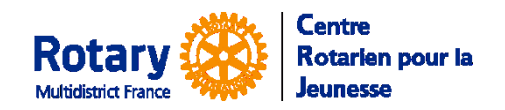

Echanges Familiaux d'été

Et il ouvre cet écran :

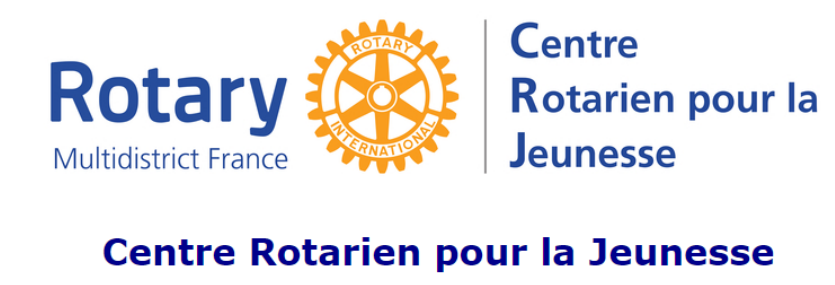

#### **Secure Document Access**

You have been offered access to a secure document by Jacqueline Fetis from Centre Rotarien pour la<br>Jeunesse. An email has just been sent to you with an Authorization Code. Enter that code below and click<br>"Submit" to open t

Enter Authorization Code: Submit

Send a New Code

Après saisie du code, le document envoyé peut être téléchargé par le destinataire.